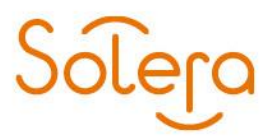

Huis ter Heideweg 30 3705LZ Zeist Postbus 124 3700AC Zeist kvk: 30173899

## **Gebruikershandleiding SLA-dashboard**

Het SLA-dashboard geeft u als SLA-manager of functioneel beheerder vanuit meerdere invalshoeken inzicht in zowel (a) de door u via een van onze Serviceportalen aangemaakte tickets als (b) de beschikbaarheid van onze diensten. Deze informatie kunt u zowel online bekijken maar ook als bestand in meerdere formaten vastleggen voor uw eigen administratie of rapportage. Hoe krijgt u toegang tot het SLA-dashboard?

Het SLA-dashboard is onderdeel van het MsPortaal waarin u o.a. servicetickets voor Solera aanmaakt. Binnen uw organisatie hebben een of meerdere collega's op het MsPortaal de rol van Gebruikersbeheerder: wanneer u door deze beheerder geautoriseerd wordt voor '49. SLA' heeft u vanaf dat moment toegang tot het SLA-dashboard.

Het SLA-dashboard vindt u door na het inloggen op het MsPortaal eerst te klikken op VRA

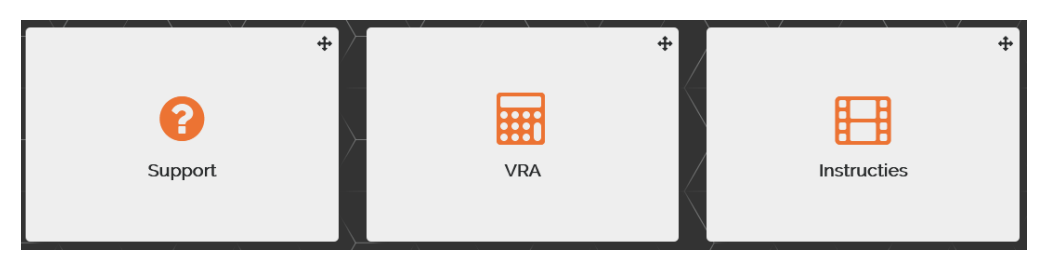

en vervolgens op de tegel SLA

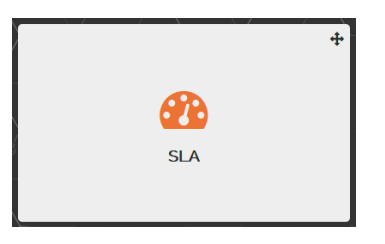

Het SLA-dashboard verschijnt en is opgebouwd uit meerdere werkbladen:

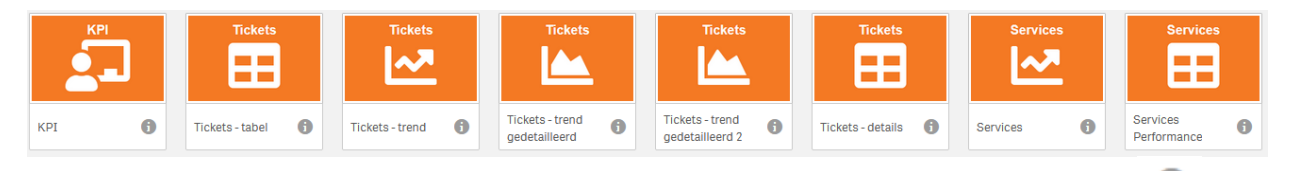

Welke informatie een werkblad bevat kunt u lezen door rechtsonder op het werkblad op de ('Details') te klikken.

In het eerste werkblad, KPI, wordt een overzicht getoond van zowel tickets als services (beschikbaarheid)

Vanaf het tweede tot en met het zesde werkblad zoomt u in op de tickets van uw organisatie en de 2 laatste werkbladen bevatten informatie over de beschikbaarheid van al onze services. Door op een werkblad te klikken wordt het overzicht voor u opgebouwd waarbij standaard alle informatie wordt getoond. Om u verder wegwijs te maken in de mogelijkheden wordt in deze handleiding het werkblad KPI als voorbeeld gebruikt.

0

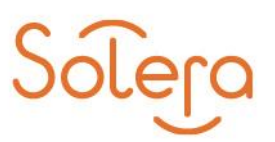

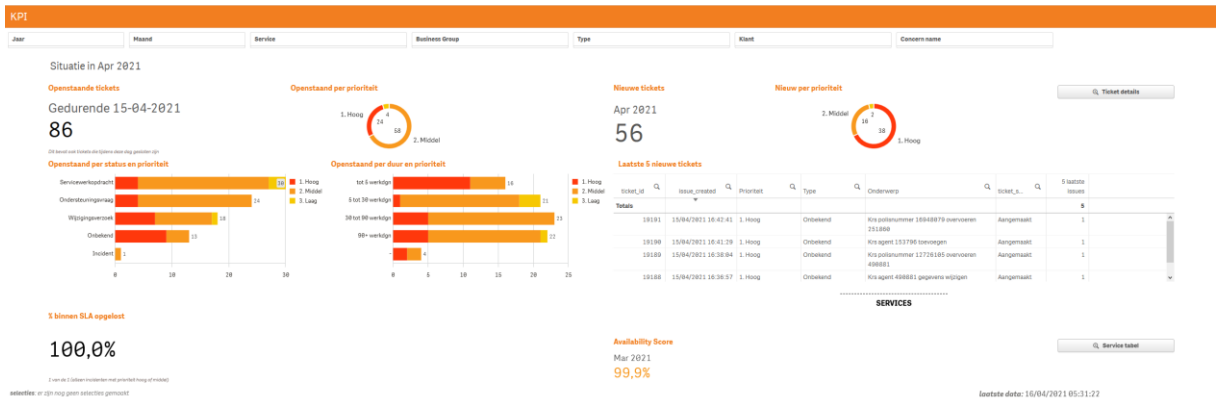

Op alle werkbladen kunt u inzoomen op de informatie door gebruik te maken van zogenaamde filters die zich bovenaan het scherm e/o aan de linkerzijde bevinden. Dit kan bijvoorbeeld per:

- Business group
	- o Automotive
	- o Insurance Services
- **Categorie** 
	- o Incident
	- o Ondersteuningsvraag
	- o Service werkopdracht
	- o Wijzigingsverzoek
- Periode
	- o Een of meerdere maanden / jaren
- Prioriteit
	- o Hoog
	- o Midden
	- o Laag

Heeft u in een eerder werkblad een of meerdere filters gebruikt dan worden deze automatisch gebruikt in het nieuwe werkblad waarvoor u gekozen heeft.

Hoe selecteert u een of meerdere waardes in het filter?

U klikt in het betreffende filter waarna een dropdown lijst zich uitvouwt: vervolgens klikt u met uw linkermuisknop op de gewenste waarde(s) en u maakt de selectie definitief door op de groene vink te klikken.

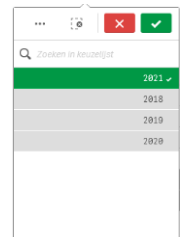

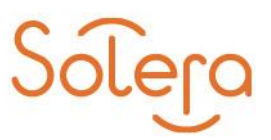

Het overzicht zal nu worden aangepast op basis van de geselecteerde waarde(s). Welke filters u heeft gebruikt wordt zowel bovenin het werkblad (boven de oranje balk) als 'TAB' getoond en als tekst linksonder in het scherm.

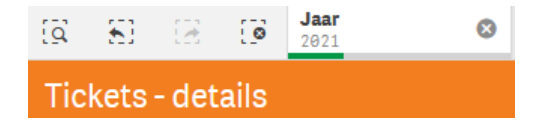

U kunt het filter, inclusief de door u geselecteerde waardes, weer verwijderen door bovenaan rechts in de 'TAB' op het kruisje te klikken. Deze werkwijze geldt dus voor alle werkbladen welke beschikbaar zijn.

Hoe kunt u gegevens opslaan of exporteren?

Wanneer u een overzicht wilt opslaan dan plaatst u uw muis in het overzicht en klikt op de rechtermuis knop. Vervolgens verschijnen de volgende functionaliteiten:

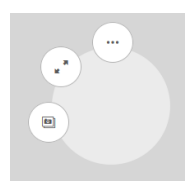

- Door op het beeldscherm te klikken (onderste icoon) maakt u een screenshot van het overzicht
- U vergroot het scherm door op het icoon in het midden te klikken
- Gegevens drukt u af als PDF of exporteert u in CSV-formaat door op het icoon te klikken met de drie puntjes.

Hoe verander ik van werkblad?

Voor het kiezen van een ander werkblad vindt u rechtsboven in uw scherm 2 mogelijkheden:

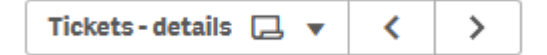

- 1. Klikt u in het linkergedeelte dan wordt het overzicht van alle werkbladen getoond
- 2. Met de pijtjestoetsen voor- en achteruit (< en >) bladert u door de werkbladen heen

## Hoe actueel is de getoonde data?

Voor werkbladen waar informatie getoond wordt over aangemaakte tickets geldt dat deze meerdere keren per dag worden gesynchroniseerd met onze Serviceportalen. De informatie voor wat betreft de beschikbaarheid van onze diensten wordt in de eerste week van de maand bijgewerkt. Op alle werkbladen vindt u rechtsonder terug van wanneer de laatste data is.

Wie gebruikt welk werkblad?

Iedereen heeft sowieso toegang tot alle werkbladen en de bijbehorende functionele mogelijkheden. Over het algemeen zal een functioneel beheerder met name gebruik maken van het werkblad 'Tickets – details': door gebruik te maken van de filters krijgt u eenvoudig beeld welke tickets nog bij Solera in behandeling zijn of waarbij u nog informatie aan moet leveren.

SLA-managers zijn voornamelijk geïnteresseerd in de algehele status van tickets en de beschikbaarheid van de diensten. Hiervoor zijn onder andere de werkbladen KPI, Tickets – tabel en Services bedoeld.

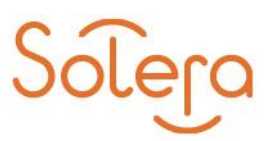

Bladwijzers

Om in het SLA-dashboard het gewenste overzicht op uw scherm te krijgen maakt u gebruik van filters. Om te voorkomen dat u iedere keer opnieuw dezelfde filters moet selecteren is er de mogelijkheid deze selectie op te slaan in een Bladwijzer. U vindt deze in de bovenste balk aan de rechterzijde.

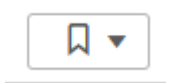

Hoe maakt u een bladwijzer aan?

Maak eerst in het SLA-dashboard het overzicht aan met behulp van de juiste fileters. Vervolgens klikt u op het icoontje voor Bladwijzers en maakt de keuze Nieuwe bladwijzer aanmaken.

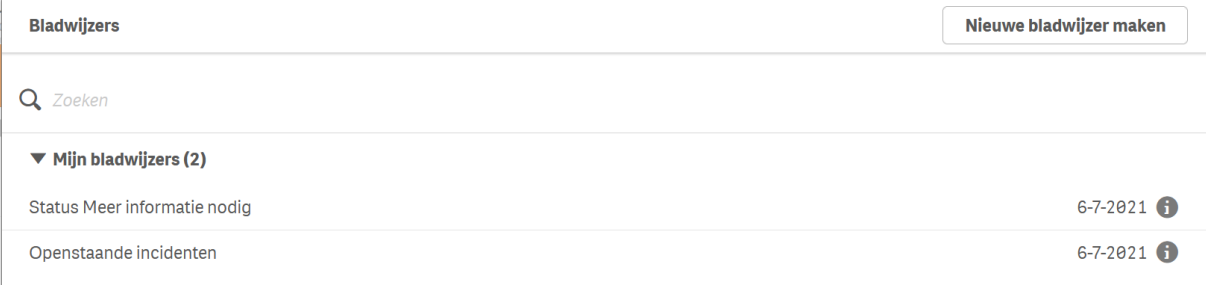

U geeft de nieuwe bladwijzer een herkenbare naam, eventueel aangevuld met een beknopte beschrijving en slaat deze op door op de 'groene vink' te klikken.

Bestaande bladwijzers kunt u overigens beheren (aanpassen en verwijderen) door op  $\bullet$  te klikken.

Mogelijk heeft u geen rechten om Bladwijzers aan te maken: vraag in dit geval aan de Gebruikersbeheerder binnen uw organisatie om u te autoriseren voor rol '44. Qlik Bookmarks'.

Mocht u nog vragen hebben dan kunt u contact opnemen met onze Servicedesk 0800 – 600 6400 keuze 2 of mailen naar servicefs@solera.nl.

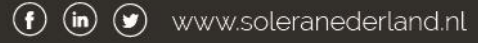